**Kokoelmatyö ja tiedonhaku Kohassa**

Anneli Österman

Koha-Suomi Oy 4.4.2024

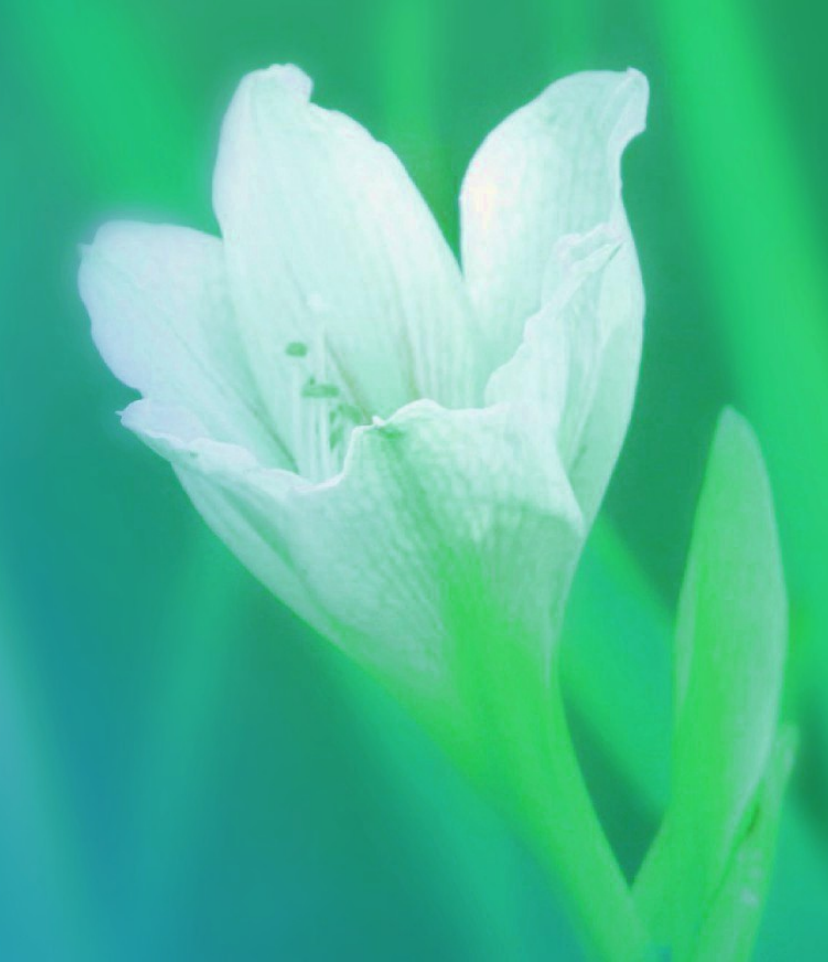

# Kokoelmatyö ja tiedonhaku

Tämä koulutus keskittyy kokoelmatyössä tarvittaviin tiedonhakuihin, raportteihin sekä työkaluihin.

Jos kaipaat kertausta perustiedonhakuun, kannattaa katsoa 1.11.2023 pidetyn Elasticsearch-koulutuksen tallenne ja diasarja. Ne löytyvät Koha-Suomen verkkosivuilta Ohjeet  $\rightarrow$  Koulutukset  $\rightarrow$  Elasticsearch-koulutus

[Suora linkki Elasticsearch-koulutukseen](https://koha-suomi.fi/dokumentaatio/koulutukset/#elasticsearch-koulutus)

Koulutuksessa on viisi osiota:

- 1. Nidehaku
- 2. Nidetiedot tiedonhaussa
- 3. Raportit
- 4. Erätyökalut
- 5. Inventaario

# Kokoelmatyö ja tiedonhaku

Huomioithan, että kaikkia tässä koulutuksessa esiteltyjä toimintoja ei välttämättä näy, jos sinulla ei ole tarvittavia käyttäjäoikeuksia. Jos tarvitset työsi kannalta jotain näistä toiminnoista, ole yhteydessä esihenkilöösi, joka voi pyytää sinulle tarvittavan käyttäjäoikeuden kimppasi pääkäyttäjiltä tai muilta sovituilta henkilöiltä.

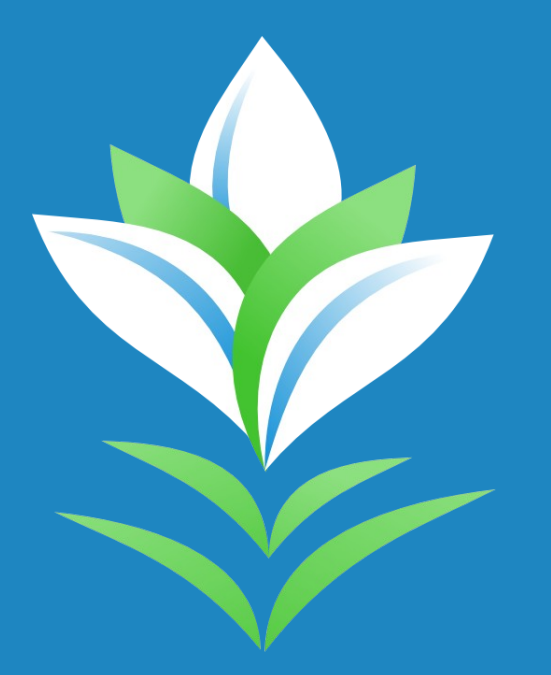

Kohan nidehaku on ikään kuin dynaaminen raportti, jolla voi hakea erilaisia ehtoja täyttäviä niteitä.

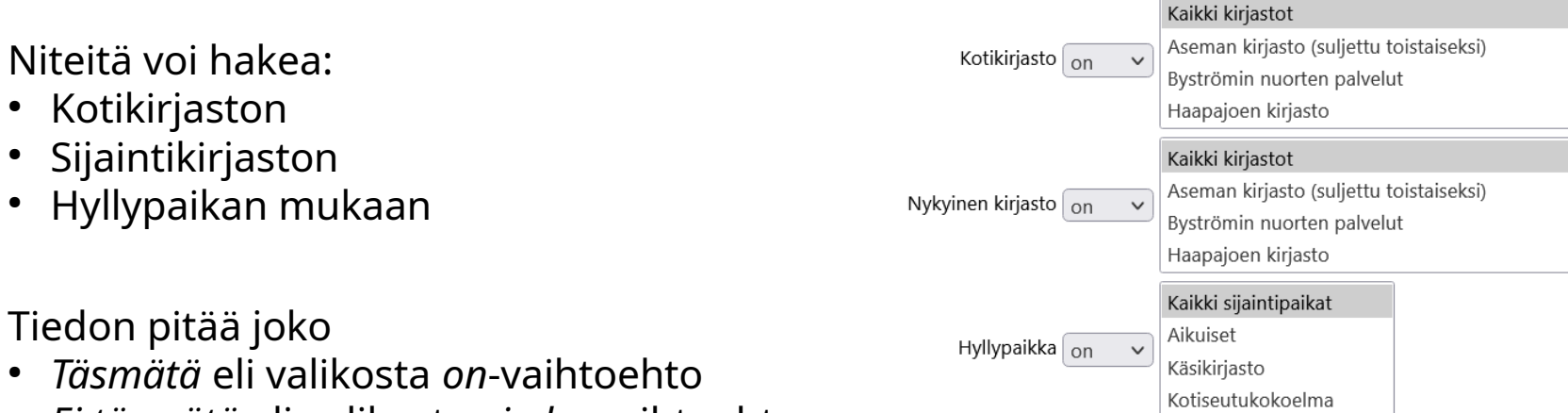

● *Ei täsmätä* eli valikosta *ei ole* -vaihtoehto

Voit valita useamman vaihtoehdon pitämällä näppäimistöltä Ctrl-näppäintä alhaalla ja valitsemalla haluamasi vaihtoehdot. Esim. hyllypaikoista Aikuiset ja Kotiseutukokoelma.

Niteitä voi hakea:

- Nidetyypin
- $\cdot$  Kokoelman
- Ei lainata -tilan
- Kadonnut -tilan
- Pois kierrosta -tilan
- Saatavuuden mukaan

Näissäkin voit joko sisällyttää tai sulkea tiettyjä valintoja haun ulkopuolelle valitsemalla *on/ei ole.*

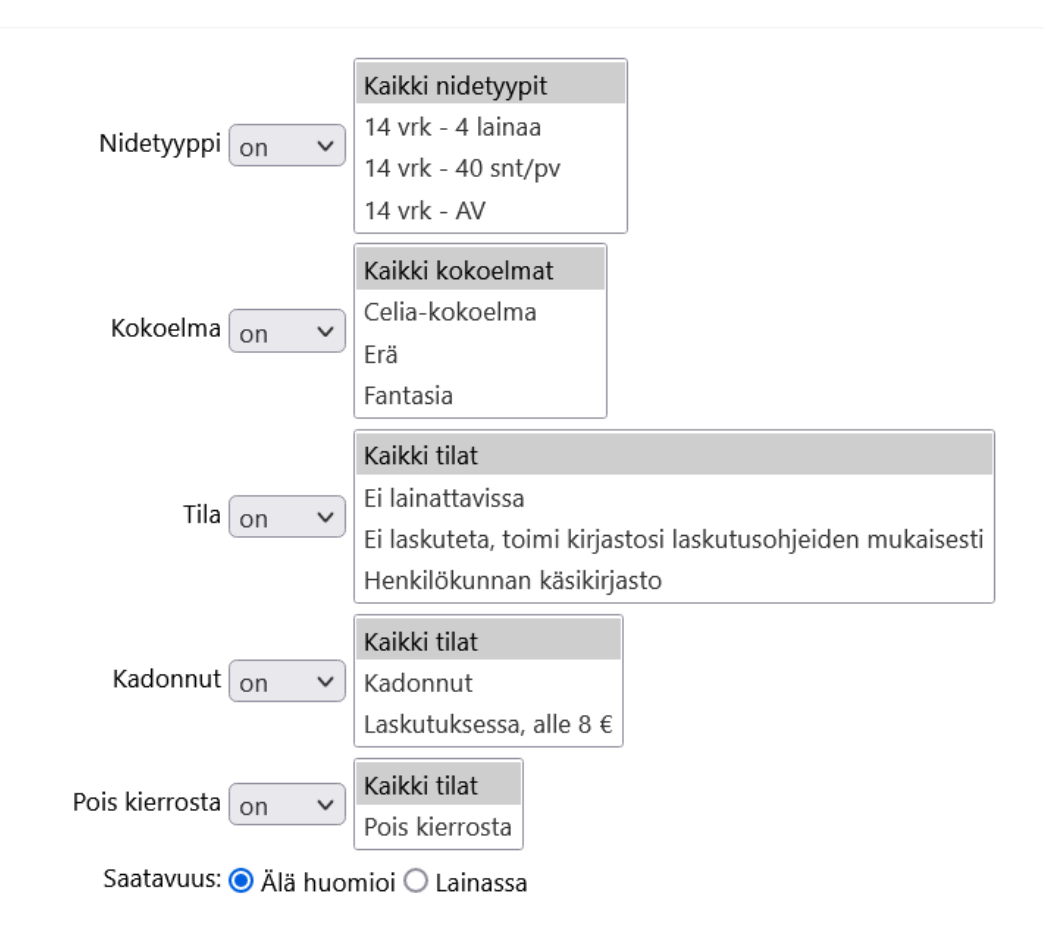

*Viivakoodi*-valikossa on sekä valmiita vaihtoehtoja että ns. räätälöityjä vaihtoehtoja. Valmiista vaihtoehdoista ei kannata käyttää *Luokka*-vaihtoehtoa, koska se ei hae 084 kenttään tallennettua luokkatietoa.

Kimpan pääkäyttäjät pystyvät lisäämään räätälöityjä hakuehtoja valikkoon.

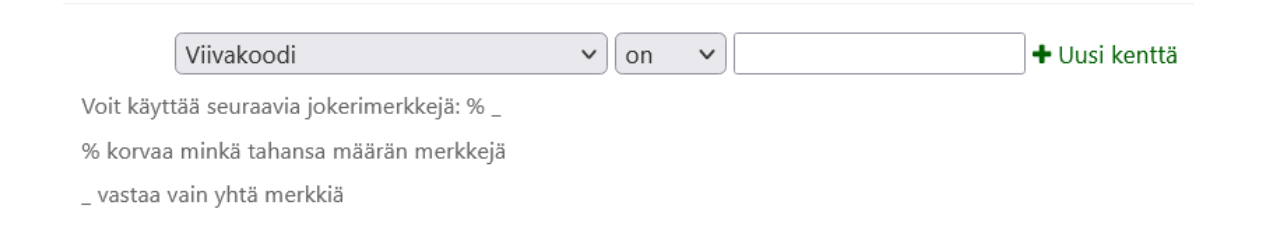

Viivakoodi-valikossa hyödyllisiä räätälöityjä hakukenttiä ovat mm.

- $\cdot$  Luokka (084\$a)
- Aineistotyyppi (942\$c)
- Kielikoodit eri MARC-kentistä (041\$adhjp)
- Asiasanat (655\$a, 650\$a)
- Yleinen huomautus (952\$z)
- Huomautus virkailijalle (952\$x)

Räätälöidyt hakukentät kohdistuvat aina tiettyyn MARCkenttään. Kenttätoistumia voi hakea, kun hakusanan "ympäröi" katkaisumerkeillä. Esim. %selkokirjat%.

Viivakoodi-valikkoa voi toistaa + *Uusi kenttä* -linkistä, jolloin voi yhdistellä useampia hakuehtoja. Ehtojen välillä voi käyttää Boolen JA ja TAI -operaattoreita.

Viivakoodi-valikossa toimii myös *on/ei ole* -vaihtoehdot.

Hakusanoja voi katkaista joko %- tai \_-merkillä.

- % korvaa minkä tahansa määrän merkkejä
- vastaa vain yhtä merkkiä

Esim. Kivi% tai Kivi, Aleksi\_

Toiseksi alimmaisessa osiossa voi hakea

- Niteen luokasta … Luokkaan
	- Tieto haetaan niteen signum-kentästä, jossa on kimpasta riippuen myös hyllypaikka ja/tai pääsanatieto. Eri kimpoissa signumin osat voivat olla eri järjestyksessä.
	- Kenttään pitää kirjoittaa mukaan myös hyllypaikan lyhenne, jos signum alkaa sillä. Ilman sitä haku ei toimi. Esim. AIK 33.2 AAA
		- Hakuehtoon pitää sisällyttää vähintään yksi merkki pääsanasta ja katkaisumerkki %. Esim. AIK 84.2 B%
	- $\bullet\,$  Jos signum ei ala hyllypaikkatiedolla, voi hakuehdon aloittaa suoraan luokkatiedolla. Esim. 84.2 C%

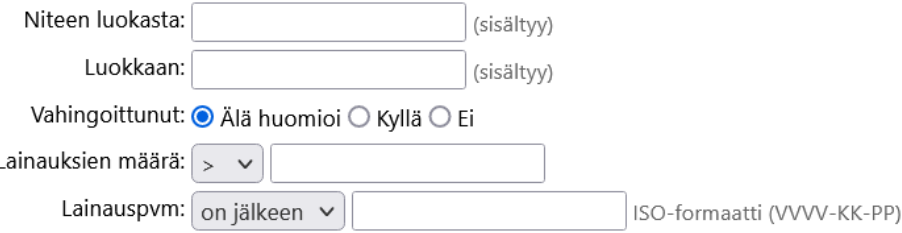

Toiseksi alimmaisessa osiossa voi hakea

- Vahingoittunut-tilan mukaan
- Lainauksien määrän mukaan, jolloin voi määrittää onko lainoja
	- $\cdot$  Fnemmän kuin >
	- $\bullet$  Vähemmän kuin <
	- Yhtä paljon kuin  $=$
	- $\cdot$  Fri kuin !=
- Lainauspäivämäärä (vvvv-kk-pp -muodossa)
	- On jälkeen
	- On ennen
	- On sama kuin

Alimmaisessa osiossa valitaan, miten tulokset näytetään.

- Tulostus näyttää tulokset näytöllä
- CSV vie tulokset CSV-tiedostoksi
- Viivakooditiedosto vie tulokset viivakooditiedostoksi

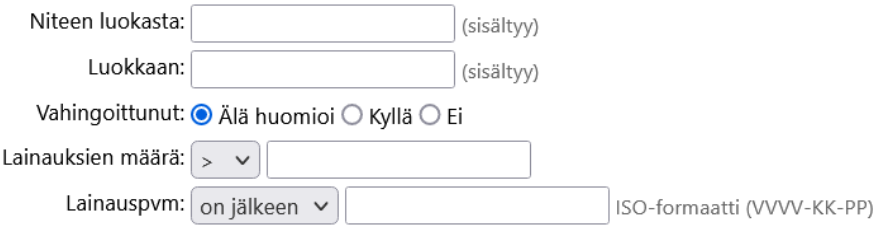

Tulostus: ● Näytölle ○ CSV ○ Viivakooditiedosto

#### Tuloksiin näytölle saat listan hakua vastaavista niteistä.

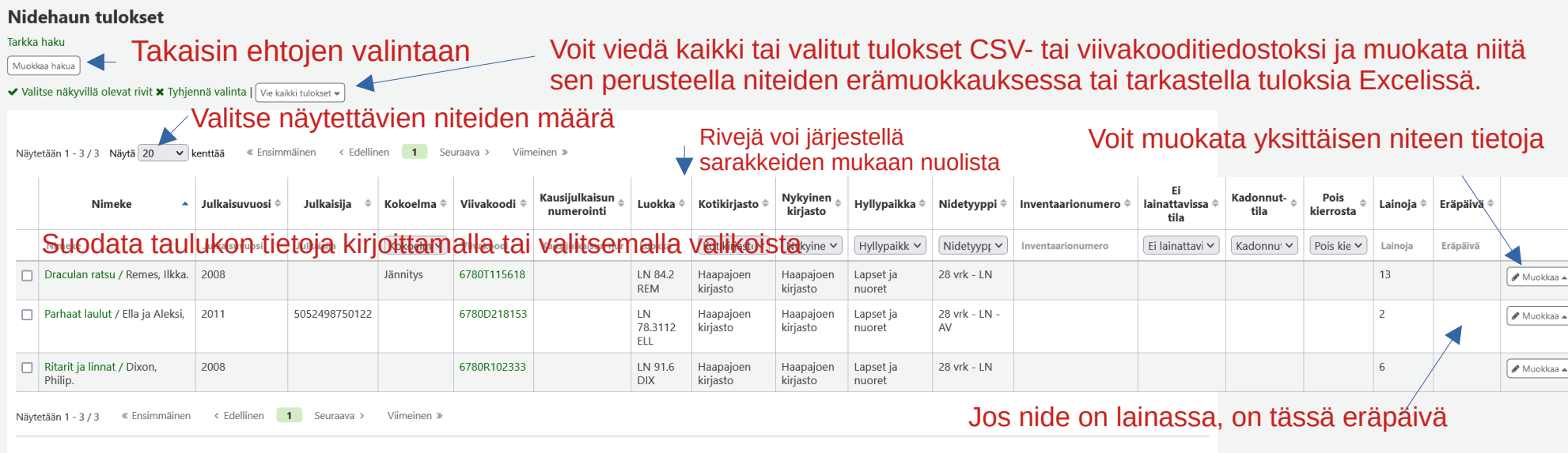

#### **Näin saat lataamasi CSV-tiedoston auki Excelissä**

- 1. Avaa Excelissä uusi tyhjä työkirja.
- 2. Mene Tiedot-välilehdellä ja valitse *Tekstistä/CSV:stä*.
- 3. Valitse äsken lataamasi CSV-tiedosto ja klikkaa *Tuo*.
- 4. Avautuu popup-ikkuna, joka näyttää esikatselun 200 ensimmäiseen riviin perustuen.
- 5. Jos tiedot ovat kunnossa (ääkköset oikein, numerot oikein), voit valita suoraan *Lataa.*
- 6. Jos tiedot eivät ole kunnossa, tarkista seuraavat asiat:
	- *a) Tiedoston alkuperä* -valikossa on valittuna *65001: Unicode (UTF-8).*
	- *b) Erotin*-valikossa on valittuna *Puolipiste.*
- 7. Kun tiedot näyttävät oikealta säätöjen jälkeen, valitse *Lataa.*
- 8. Tiedot latautuvat nyt nätisti taulukkoon.

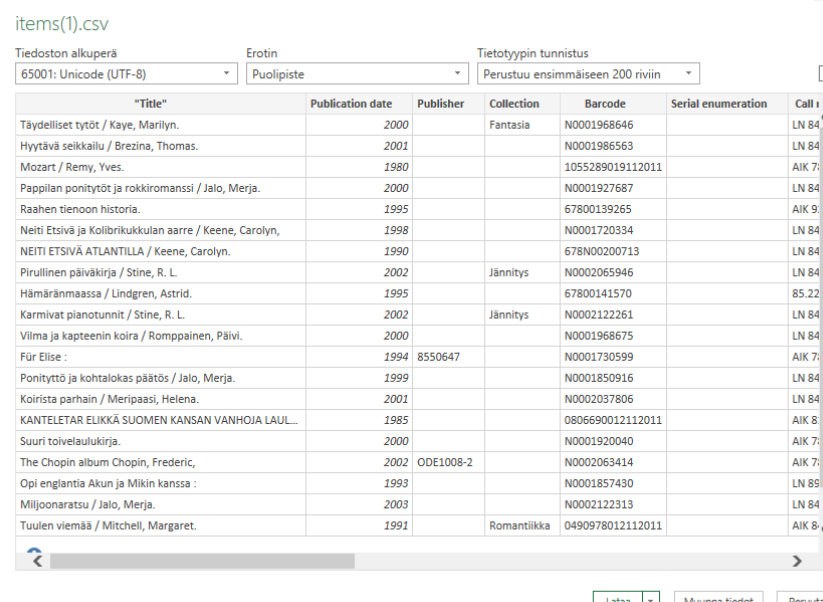

 $\Box$   $\times$ 

**Versiossa 23.11** tulee nidehakuun seuraavat lisäykset:

- Vahingoittunut-tila ja Saatavuus tarkemmin
	- Vahingoittunut tilasta voi valita tietyn tilan
	- Saatavuudessa voi rajata lainassa oleviin, ei lainassa oleviin sekä valita älä huomio, jolloin tila voi olla kumpi vain.

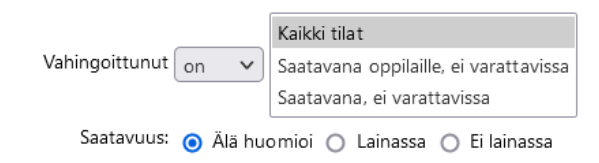

#### Versiossa 23.11 tulevat muutokset:

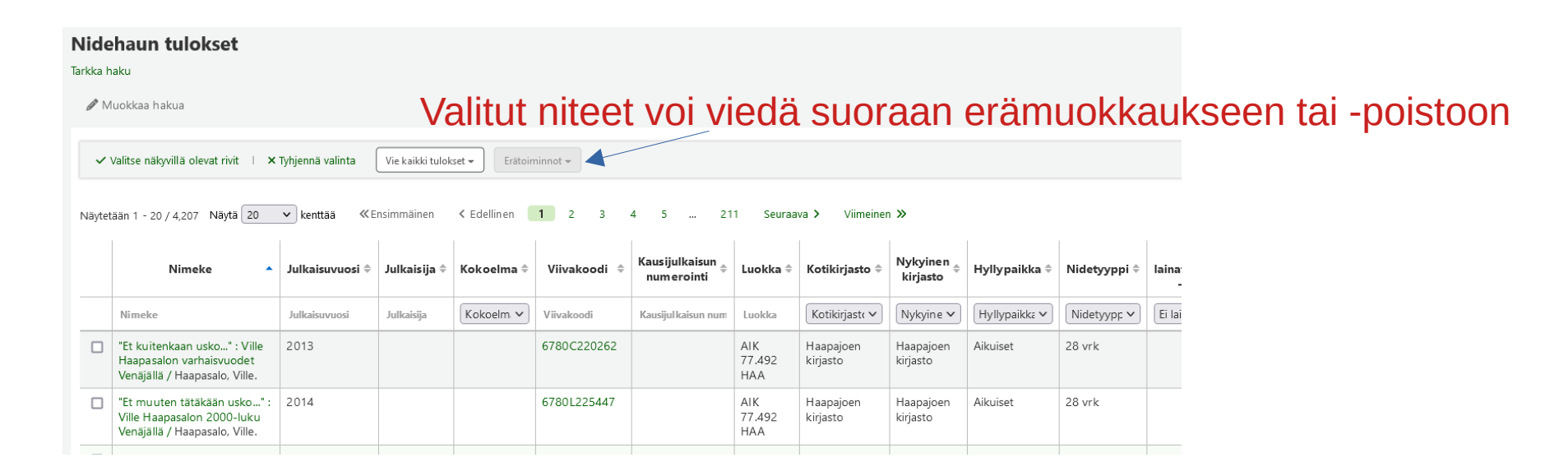

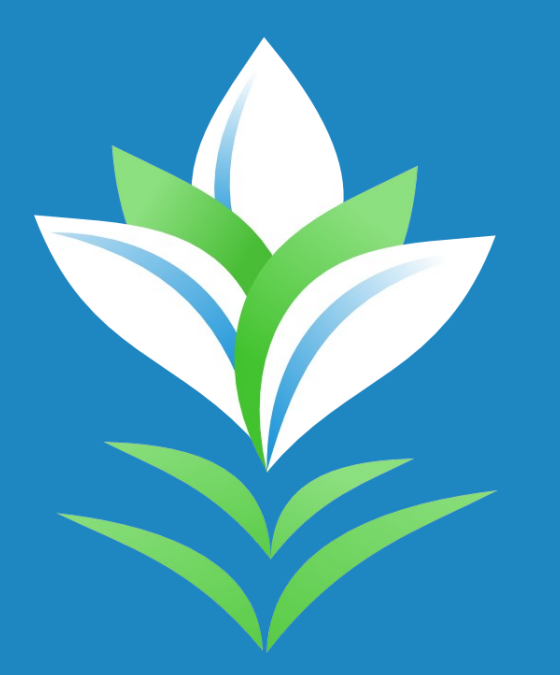

# **Esimerkkejä**

**Niteet, jotka on lainattu ennen tiettyä päivämäärää**. Huom! Päivämäärä pitää kirjoittaa ISO-formaatissa eli esim. 01.03.2018 on 2018-03-01.

Valitse vähintään nykyinen kirjastosi ja alimpaan osioon Lainauspvm *on ennen* ja päivämäärä.

Voit tehdä muihin osioihin tarvittavia rajauksia, esim. aineistotyyppi (räätälöidyt hakukentät), kokoelmakoodi ja hyllypaikka.

Voit myös jättää pois laskutetut ja tilatut valitsemalla **Tila** *ei ole* Laskutettu/Tilattu.

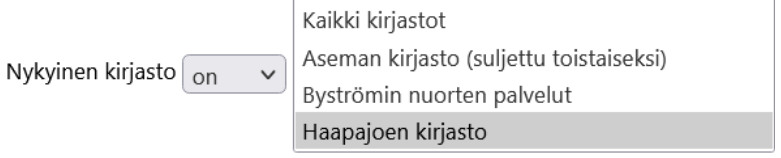

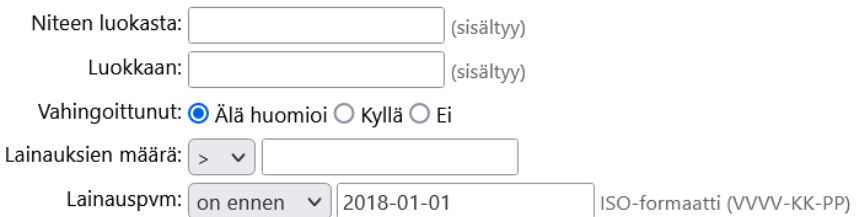

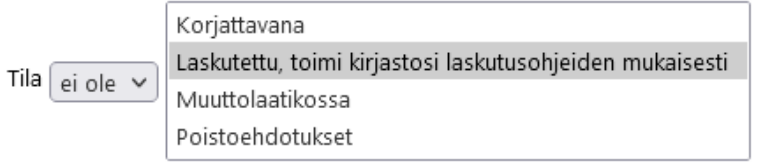

#### **Niteet, joilla on huomautuskentässä tietty merkintä**. Esim. kastunut, tahra, alleviivauksia.

Valitse vähintään nykyinen kirjastosi ja Viivakoodi-valikosta Yleinen huomautus (952\$z).

Voit tehdä muihin osioihin tarvittavia rajauksia, esim. aineistotyyppi (räätälöidyt hakukentät), kokoelmakoodi ja hyllypaikka.

Voit myös jättää pois laskutetut valitsemalla **Tila** *ei ole* Laskutettu.

Käytä katkaisumerkkiä, koska huomautuskentät ovat ns. vapaasanakenttiä, joihin voidaan lisätä teksti missä muodossa ja missä järjestyksessä tahansa.

Voit myös yhdistää useita hakusanoja lisäämällä uusia kenttiä ja yhdistämällä ne toisiinsa Boolen TAI-operaattorilla.

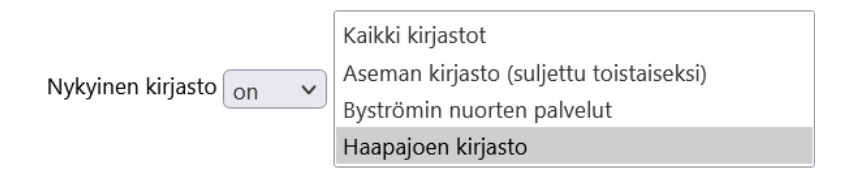

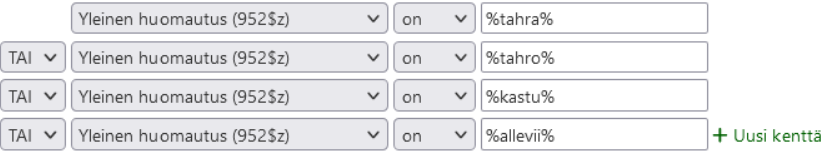

Voit käyttää seuraavia jokerimerkkejä: % % korvaa minkä tahansa määrän merkkejä

vastaa vain yhtä merkkiä

#### **Hakusanoja**:

%tahra%, %tahro%, %tuhru%, %kastu%, %kolo %, %kostu%, %kuoppi%, %lika%, %läisk%, %naarmu%, %poista%, %poisto%, %poistettu%, %piir%, %purtu%, %pure%, %puuttuu%, %painaumia%, %sotku%, %raapimis%, %rasvaläis%, %reven%, %ryppy%, %teipa%, %rasvajälk%, %irti% (löytyy esim. "sivuja irti"), %lyijykynä%, %mustekynä%, %kuulakärkikynäilyä% (löytyy myös %kynä%), %alleviiva%, %viilto%

#### **Niteet, jotka ovat kiertäneet lainassa paljon/hyvin vähän**

Käyttökohteita:

- paljon lainassa olleiden DVD-levyjen kuntotarkastus
- vähän liikkuneet kirjat/levyt/pelit
- **Nollalainat**

Valitse vähintään nykyinen kirjastosi.

Valitse **Viivakoodi**-valikosta Aineistotyyppi (942\$c) ja sopiva aineistotyyppi, esim. DVD.

Alimmasta osiosta **Lainauksien määrä**. Valitse sitten haetko niteitä joissa lainoja on

> enemmän kuin < vähemmän kuin

Kirjoita sitten soveltuva luku viereiseen kenttään.

Voit myös yhdistää hakuun **Lainauspvm**-haun ja hakea niteitä, jotka ovat olleet viimeksi lainassa ennen tiettyä päivämäärää.

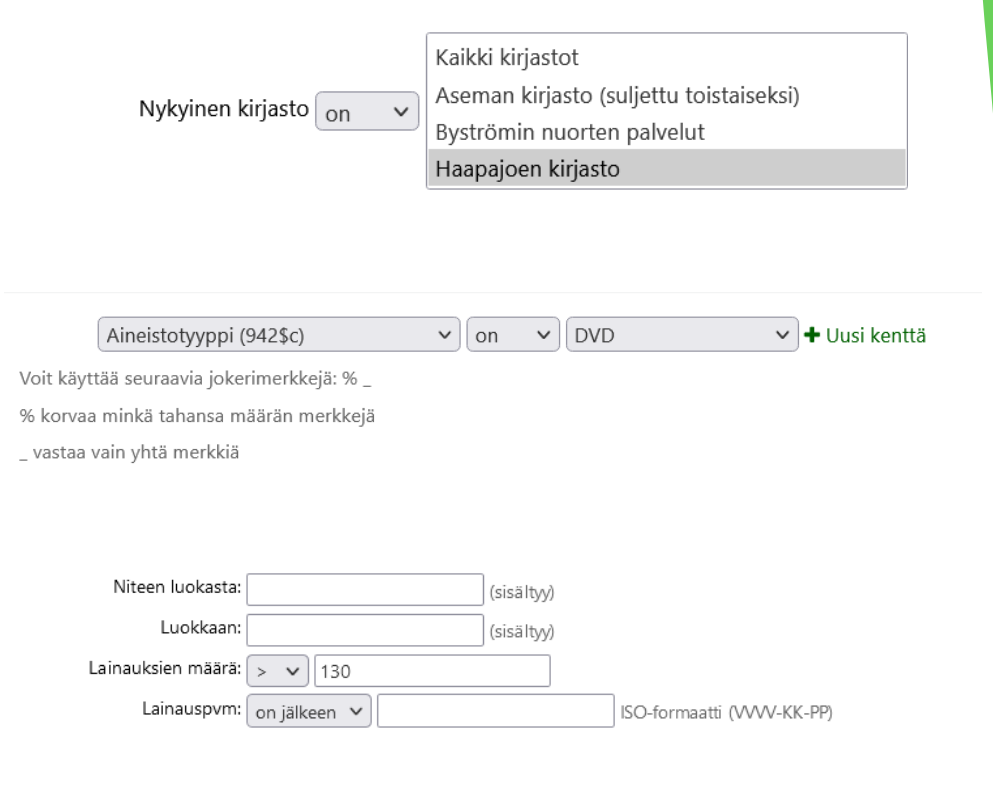

Voit jättää pois laskutetut ja tilatut valitsemalla **Tila** *ei ole* Laskutettu/Tilattu.

#### **Vieraskieliset niteet, jotka ovat kiertäneet lainassa hyvin vähän**

Valitse vähintään nykyinen kirjastosi.

**Viivakoodi**-valikosta Luokka (084\$a) tai Kielikoodi. Huomioi, että aineistosta riippuen tarvitsemasi kielikoodi voi olla eri 041-kentissä.

Hakutermin voi katkaista kummastakin suunnasta, jolloin haetaan myös kenttätoistumat.

Alimmasta osiosta **Lainauksien määrä**. Valitse sitten

< vähemmän kuin

Kirjoita sitten soveltuva luku viereiseen kenttään.

Voit myös yhdistää hakuun **Lainauspvm**-haun ja hakea niteitä, jotka ovat olleet viimeksi lainassa ennen tiettyä päivämäärää.

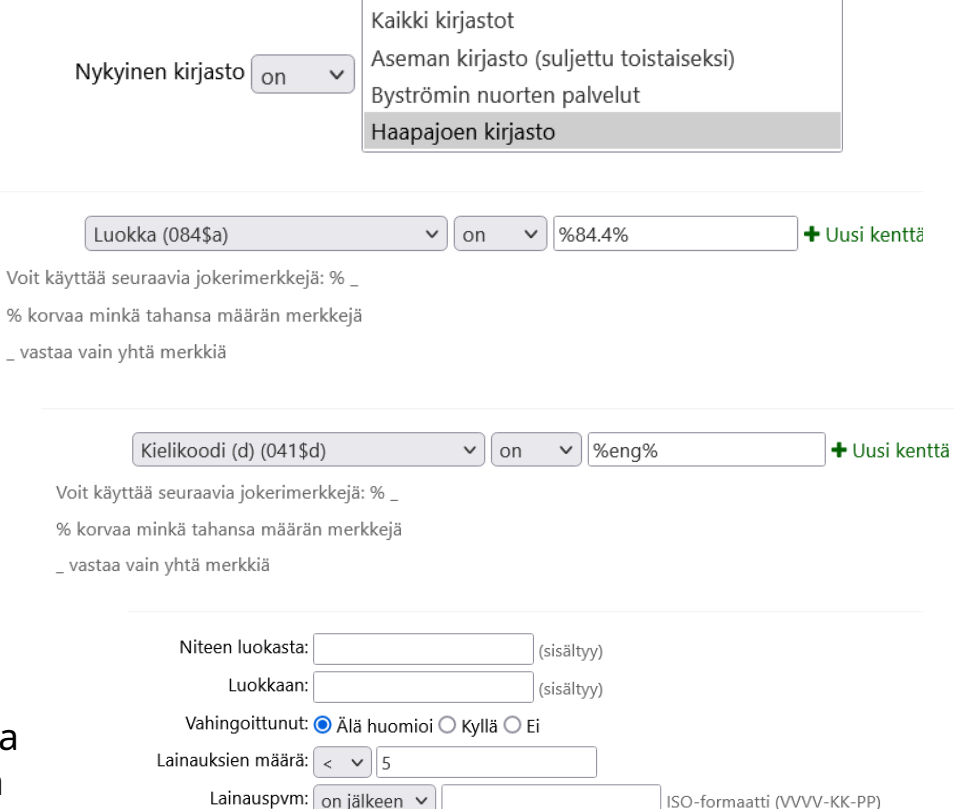

#### **Kadonneiden / Ilmoittaa palauttaneensa -tilaisten haku**

Valitse vähintään sijaintikirjastosi ja *Kadonnut*-tilan kohdalta *Kadonnut*. Osalla on käytössä *Ilmoittaa palauttaneensa* -tila, jota voi myös hakea tällä. Voit rajata myös esim. tiettyyn hyllypaikkaan, kokoelmaan, aineistotyyppiin.

#### **Aikuisten selkokirjat**

Valitse sijaintikirjastosi, hyllypaikaksi aikuiset ja *Viivakoodi*-valikosta *Asiasana (655\$a)* ja hakuehdoksi %*selkokirjat%.* Katkaise hakusana kummastakin suunnasta, jolloin saat mukaan myös kenttätoistumat.

#### **Mitä rap-cd-levyjä on hyllyssä?**

Valitse sijaintikirjasto, hyllypaikaksi musiikkiaineiston hyllypaikka, Saatavuus *Ei lainassa*, Aineistotyypiksi *CD*, luokaksi (084\$a) *78.89142*. Yhdistä kentät JA-operaattorilla.

Kaikki tilat Kadonnut  $\int_{\Omega}$  $\checkmark$ Kadonnut Laskutuksessa, alle 8 €

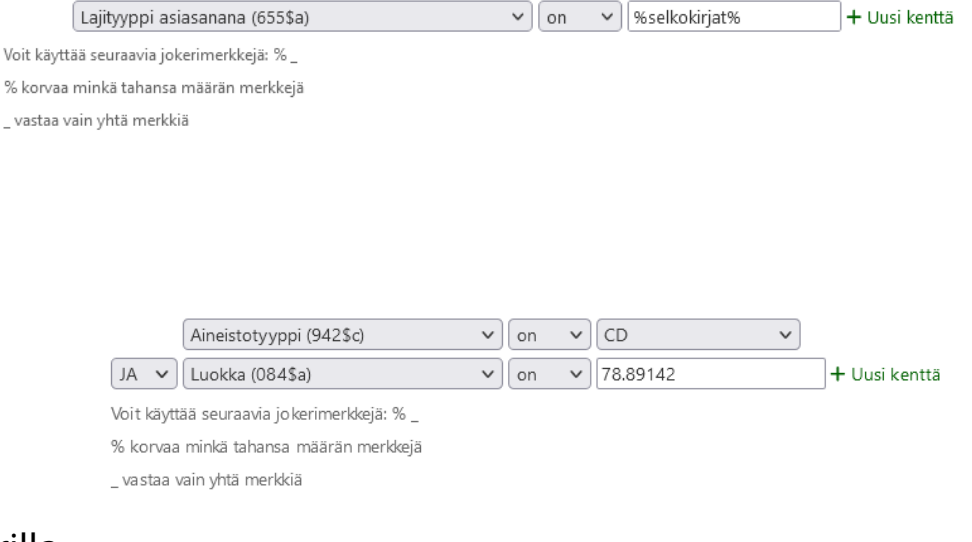

#### **Hankinnassa olevien rajaus pois**

Hankinnassa olevat niteet saa rajattua pois valitsemalla Tila-kohdasta *ei ole* ja *Tilattu* (tarvittaessa myös *Saapunut.* Valitse useampi vaihtoehto pitämällä Ctrl-näppäintä alhaalla).

#### **Helppolukuiset, joiden nide ei ole ollut lainassa viimeiseen kahteen vuoteen**

Valitse Nykyinen kirjasto, Viivakoodi-valikosta Lajityyppi asiasanana (655\$a) *on* %helppolukuiset% ja Lainauspvm *on ennen* vvvv-kk-pp. Katkaise asiasana kummastakin suunnasta, niin mukaan tulee myös kenttätoistumat.

#### **Nide on viimeksi nähty tiettynä päivänä**

Valitse haluttu kirjasto, *Viivakoodi*-valikosta Viimeksi nähty (952\$r), *on* ja kirjoita kenttää haluttu päivämäärä ISO-muodossa. Katkaise päivämäärä, koska jatkossa kenttä sisältää myös kellonajan.

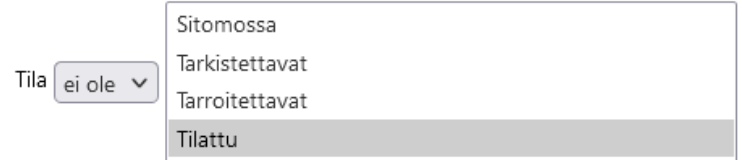

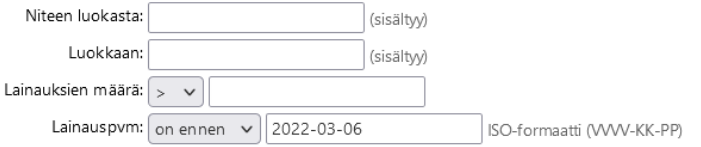

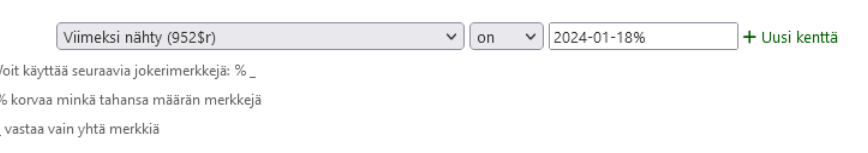

#### **Aikuisten kaunokirjat väliltä K-L, jotka eivät kuulu mihinkään genreen**

Loogisesti helpointa olisi käyttää Kokoelma ei ole -valintaa (olettaen, että niteillä on genrekokoelma), mutta tähän liittyy käyttäjän kannalta epäloogisuus.

Jos valitaan kokoelma-tieto, niin sitten haku hakee vain sellaisia niteitä, joilla on olemassa kokoelmatieto. Isolla osalla niteitä sitä ei ole, jolloin ne jäävät haun ulkopuolelle.

Tämän voi osittain kiertää hakemalla genre-tiedon Fiktiivisestä lisäluokasta 084\$a-luokasta *Viivakoodi*-valikosta. Tällöin pitää toistaa Luokka (084\$a) -kenttää ja *ei ole* -valintaa niin monesti kuin vältettäviä genrejä on olemassa. Rivit yhdistetään Boolen operaattorilla JA.

Niteen luokasta … Luokkaan -kohtaan määritetään signumit, jotka alkavat K-kirjaimella ja päättyvät M-kirjaimeen. Haku väittää, että haku tehdään sisältyen annettu tieto, mutta käytännössä sekään ei toimi niin. L-kirjaimen saa mukaan, kun päättää haun M-kirjaimeen (joka ei tule mukaan tuloksiin).

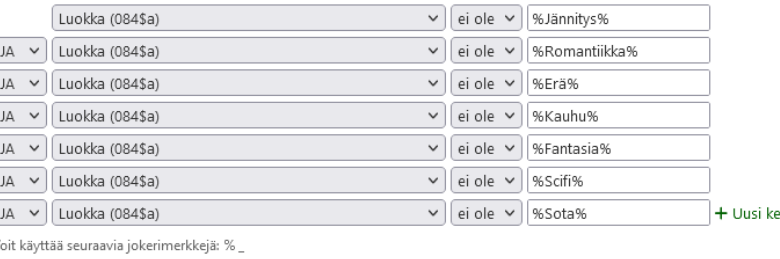

nttä

% korvaa minkä tahansa määrän merkkeiä

vastaa vain yhtä merkkiä

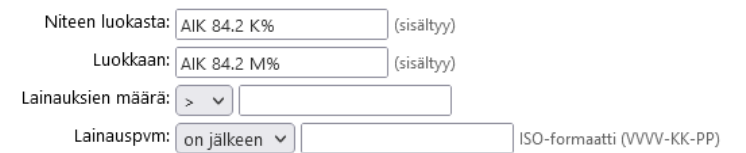

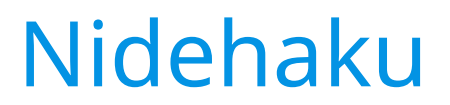

#### **Ei onnistu nidehaulla**

● Ennen tai jälkeen tietyn päivän hankitut/vastaanotetut niteet. Hankintapäivän voi lisätä *Viivakoodi*valikkoon, mutta hakuoperaattoreina on vain *on* ja *ei ole*, jotka eivät sovellu tähän käyttöön.

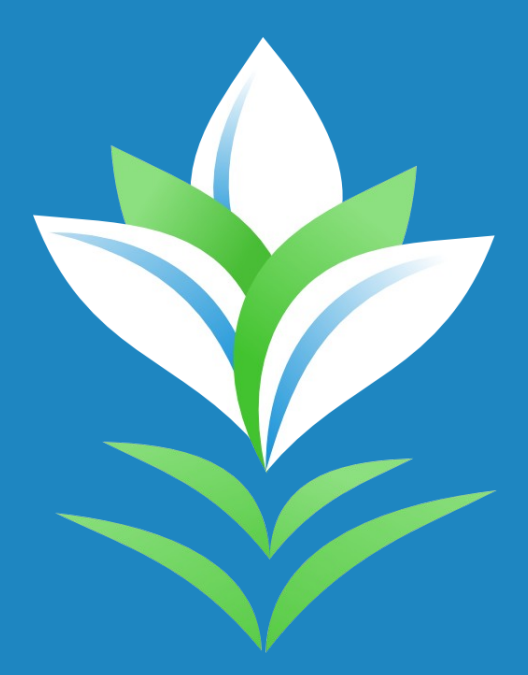

# **Tiedonhaku ja nidetiedot**

## Tiedonhaku ja nidetiedot

Yleinen tiedonhaku hakee tietueita, nidehaku niteitä.

● Tiedonhaussa hakutermiä ei pysty kohdistamaan tiettyihin niteisiin vaan jos yksi tietueen niteistä täyttää ehdot (esim. tietty hyllypaikka), tulee tietue mukaan hakutulokseen.

Kimpasta riippuen nidetaulukko on voitu jaotella oman sijaintikirjaston niteisiin ja muihin kokoelmiin.

Jos välilehdellä on paljon niteitä, kannattaa hyödyntää *Suodata*-toimintoa tai *Haku*-kenttää, joilla pystyy [suodattamaan näkyville esim. tietyn kotikirjaston niteet tai joissa on tilana Saatavana. Tietoja pystyy myös](https://koha-suomi.fi/dokumentaatio/raporttikirjasto)  järjestämään eri sarakkeiden mukaan nuolista.

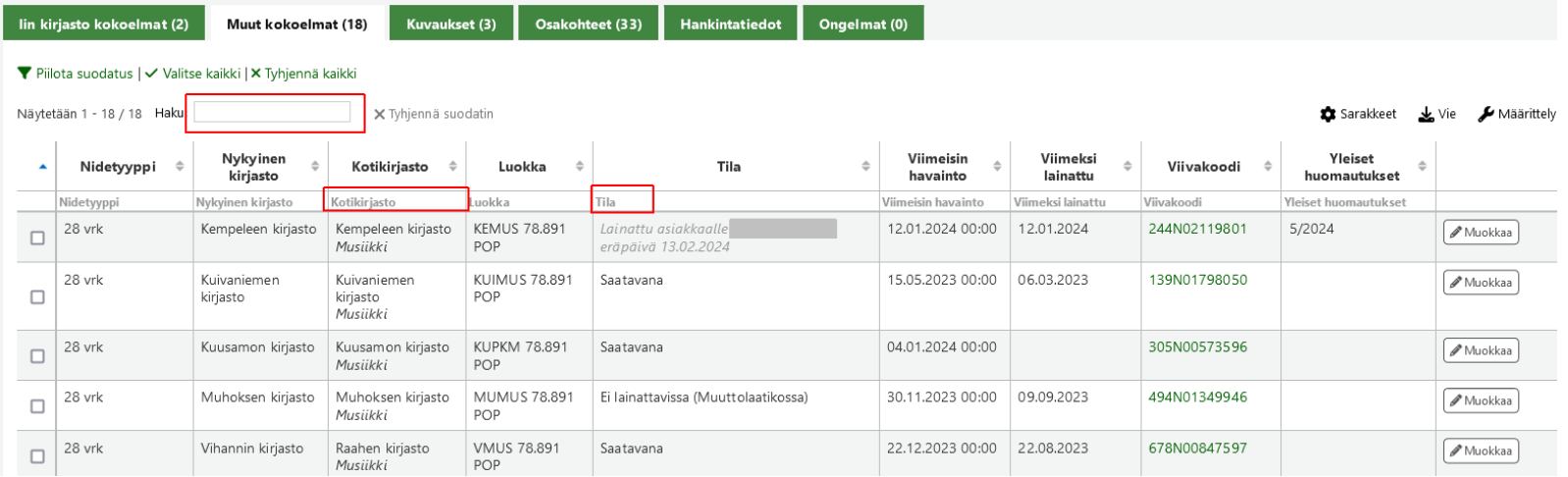

# Tiedonhaku ja nidetiedot

Niteistä voi olla näkyvillä vain osa tiedoista, jolloin *Sarakkeet*-napista saa näkyville piilotetut sarakkeet. Samassa paikassa voi myös piilottaa sarakkeita näkyvistä.

[Kokoelmatyön kannalta voi olla järkevää katsoa myös lainojen ja uusintojen määrä sekä hankintapäivä.](https://koha-suomi.fi/dokumentaatio/raporttikirjasto)  Huom! Hankinnan käsittelypäivä on ensin niteen tilauspäivä ja päivittyy vastaanottopäiväksi, kun tilaus vastaanotetaan.

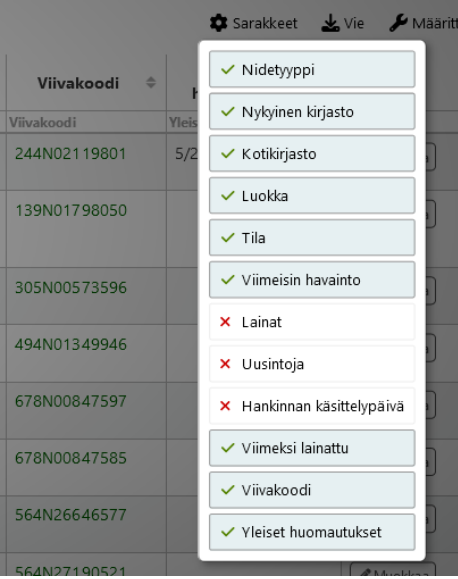

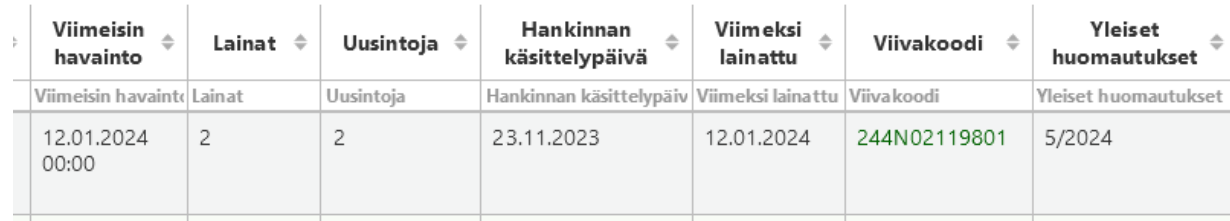

## Tiedonhaku ja nidetiedot

Niteet nimekkeelle Pop tänään. (Tietuenro #2276095)

Kun yksittäisen niteen ottaa muokkaukseen, avautuu sivu, jossa teoksen kaikki niteet on listattu [taulukkona, jossa on jonkin verran enemmän tietoa kuin Kokoelma-taulukossa \(esim. hintatietoja\).](https://koha-suomi.fi/dokumentaatio/raporttikirjasto)

Tietoja voi järjestää sarakkeiden mukaan nuolista ja suodattaa *Haku*-laatikolla. Myös täällä voi piilottaa ja tuoda esille sarakkeita.

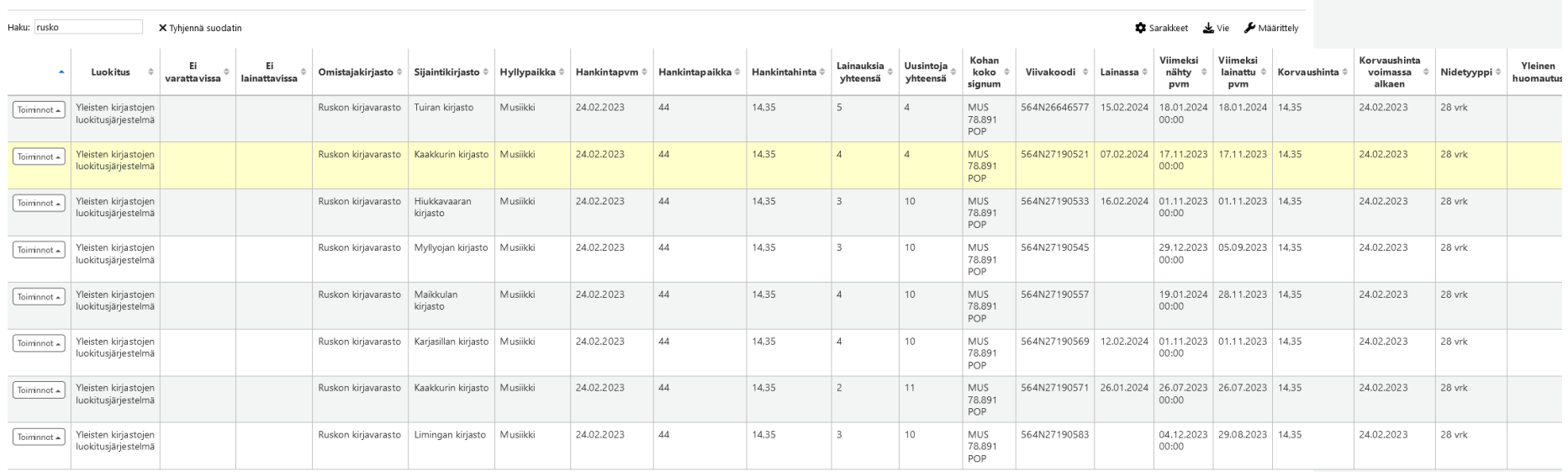

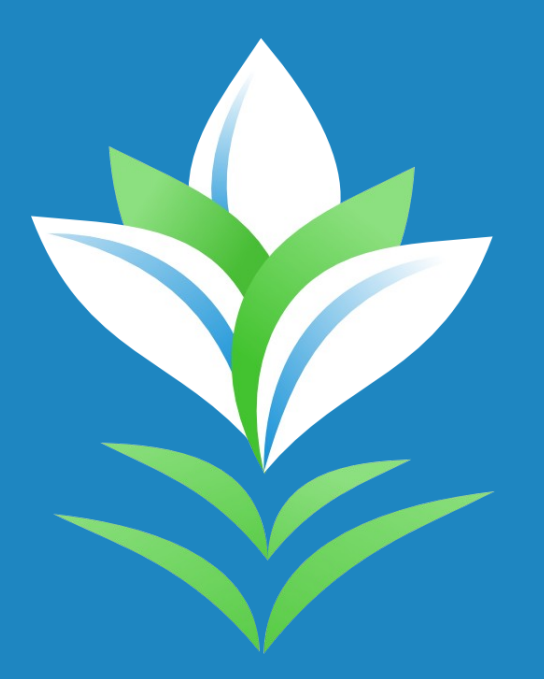

# **Raportit**

Kohan Tallennettuihin raportteihin pystyy tekemään monenlaisia raportteja. Raportteja pystyy lisäämään pääsääntöisesti kimppojen Koha-pääkäyttäjät. Uusia raportteja tehdään tarpeen mukaan.

Toiveita uusista raporteista voi esittää oman kimpan pääkäyttäjille, jotka arvion jälkeen joko toteuttavat ne itse tai tekevät Koha-Suomelle tukipyynnön. Toiveessa kannattaa kertoa tarkasti raportin käyttötarkoitus, mitä tietoja haetaan ja mitä tietoja tuloksessa pitäisi näyttää.

Raporteilla pystyy nidehakua vähän laajemmin hyödyntämään esim. niteisiin, tietueisiin, lainoihin, tilauksiin ja varauksiin liittyviä tietoja.

Raporttien tulosten järjestäminen ja suodattaminen on huonompi kuin nidehaun tulosten. Tulokset voit viedä halutessasi esim. Excel-ohjelmaan ja siellä järjestellä tuloksia Suodatustoiminnolla haluamallasi tavalla.

Raporteissa pystyy paremmin valitsemaan, mitä tietoja niteistä tai teoksista näytetään, jolloin näkyvillä ei ole työn kannalta turhia tietoja.

Raporttien tulokset pystyy viemään suoraan erämuokkaukseen, mikäli tulostaulukossa on mukana tietueen id (biblionumber) ja/tai niteen id (itemnumber). Erämuokkauksessa tietueille tai niteille voi tehdä massamuutoksia tai ne voi poistaa massana.

Erilaisia kokoelmatyöhön liittyviä valmiita raportteja löytyy Koha-Suomen verkkosivuilta [Raporttikirjastosta](https://koha-suomi.fi/dokumentaatio/raporttikirjasto).

Esimerkkejä Kokoelma-osiosta

- [Niteettömät nimekkeet: Raportilla voi hakea niteettömät nimekkeet. Raportissa annetaan parametriksi](https://koha-suomi.fi/dokumentaatio/raporttikirjasto)  aineistotyyppi.
- Poistojen apuväline: Lista niteistä, jossa on mm. lainamäärät sekä viimeiset havaintopäivät valitun kirjaston, aineistotyypin, hyllypaikan ja luokan mukaan. Luokka-kohtaan täytyy jälkimmäiseen laatikkoon laittaa haluttua luokkaa seuraava luokka, esim. jos haetaan luokkaa 33, laitetaan jälkimmäiseen 34.
- Nimekkeet, joissa on varauksia, mutta ei niteitä: Raportti listaa nimekkeet, joihin kohdistuu varauksia, mutta niillä ei ole yhtään nidettä, joka voisi täyttää varauksen
- Hyllyssä olevien niteiden määrä: Raportti laskee hyllyssä olevien niteiden määrän hyllypaikan ja aineistotyypin mukaan. Raportilla näytetään myös aina hyllypaikan paikalla olevien niteiden kokonaismäärä. Raportille annetaan parametriksi sijaintikirjasto.
- Tuplatietueiden haku: useampi erilainen
- Nidemäärä aineistotyypin ja hyllypaikan mukaan valitussa kirjastossa
- Tietyn päivämäärän jälkeen hankittujen niteiden määrä aineistotyypin ja hyllypaikan mukaan valitussa kirjastossa.
- Lainatuimmat nimekkeet: Raportilla voi hakea monipuolisesti erilaisilla hakuehdoilla lainatuimpia.

Erilaisia kokoelmatyöhön liittyviä valmiita raportteja löytyy Koha-Suomen verkkosivuilta [Raporttikirjastosta](https://koha-suomi.fi/dokumentaatio/raporttikirjasto).

Esimerkkejä Hankinnat-osiosta

- Nimekkeet, joissa on niteitä tilattu-tilassa. Parametrinä määritetään, että niteen hankintapäivä on aikaisempi kuin valittu päivä.
- [Nimekkeet, joissa on niteitä saapunut-tilassa. Parametrinä määritetään, että niteen hankintapäivä on](https://koha-suomi.fi/dokumentaatio/raporttikirjasto)  aikaisempi kuin valittu päivä.
- Uutuusluettelo. Rajaus kirjastoon.

Erilaisia kokoelmatyöhön liittyviä valmiita raportteja löytyy Koha-Suomen verkkosivuilta [Raporttikirjastosta](https://koha-suomi.fi/dokumentaatio/raporttikirjasto).

Nimekkeen perustiedot-näytölle on lisätty uusi linkki *Lainatilasto: Raportti*, josta saa avattua popup[ikkunaan kyseisen teoksen niteiden lainamäärät. Mukaan tulee sekä aktiiviset että poistetut niteet ja](https://koha-suomi.fi/dokumentaatio/raporttikirjasto)  nimekkeen kaikkien niteiden yhteislainamäärä.

#### Perustiedot-näytön lainatilasto Raportin ID: 712

Huomautukset: Plugin IntranetUserJS: Checkout report link käyttää tätä raporttia. Älä poista tätä tikettiä. Tulosten kokonaismäärä: 57 (20 näytetään)

Eräkäsittele 20 näkyvillä olevaa riviä » Rivejä sivulla: 20 » (Riilota datavalikoi

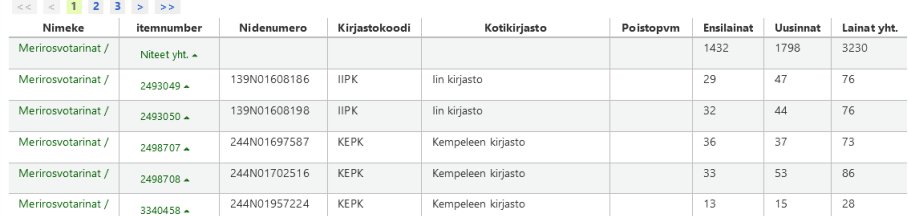

#### **Merirosvotarinat / Mauri Kunnas.**

#### Tekijä(t); Kunnas, Mauri [kirjoittaja., taiteilija.] Muu(t) tekijä(t): Kunnas, Tarja [kirjoittaja,, taiteilija.] Kieli: suomi Julkaisutiedot: Helsingissä : Kustannusosakeyhtiö Otava, [2018] Valmistaja: Otava Kirjapaino Tekijänoikeusvuosi: ©2018 Kuvaus: 79 sivua : kuvitettu : 30 cm ISBN: 9789511332176 Muut nimekkeet: Alanimeke kannessa: Kaksi klassikkotarinaa Liittyvät työt: Sisältää (teos): Kunnas, Mauri, Apua, merirosvoja! [kirjoittaja.] | Sisältää (teos): Kunnas, Mauri, Aarresaari [kirjoittaja.] | Lastenversion perustana (teos): Stevenson, Robert Louis. Treasure island, suomi Asiasanat: seikkailu -- aarteenetsintä Q | aarteet Q | merirosvot Q | merimiehet Q | saaret Q | laivat -- Hispaniola Q Genre/Muoto: lastenkirjallisuus Q | kuvakirjat Q | kertomukset Q Muu luokitus: 85.22 Linkit: Kansikuva | Kuvaus **Sisältö** -> Apua, merirosvoja! / Mauri Kunnas, Tarja Kunnas -- Aarresaari : kunnasmainen tulkinta Robert Louis Stevensonin klassikosta / Mauri Kunnas. MARC-esikatselu: Näytä MARC-kuvailupohjat: Kirja Elasticsearch tietue: Näytä Lainatilasto: Raportti

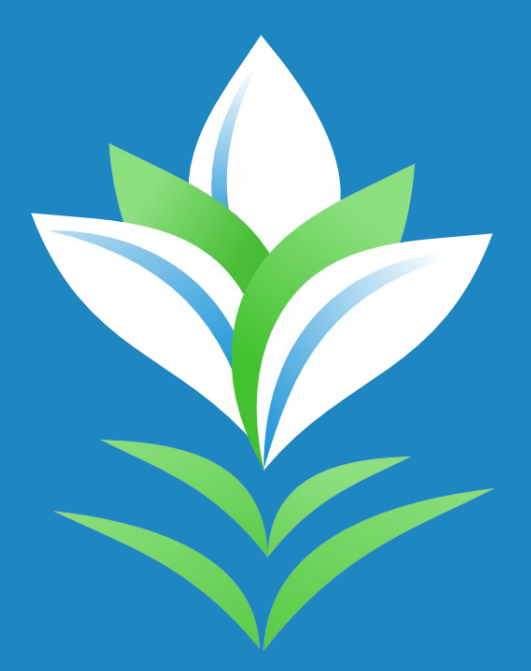

- Erämuokkausta ja -poistoa voi tehdä niteille ja tietueille.
- Erämuokkaus tarkoittaa sitä, että isolle määrälle niteitä tai tietueita tehdään sama muutos kaikille kerralla. Esim. vaihdetaan niteelle hyllypaikka tai sijaintikirjasto, tai tietuelle lisätään jokin MARC-kenttä. Myös jonkin tiedon poistaminen kaikilta valituilta on mahdollista.
- **Niteitä voi viedä erämuokkaukseen ja -poistoon** useammalla tavalla.
	- Lukemalla viivakoodit työkalun etusivun viivakoodi-kenttään tai tuomalla viivakoodi- tai nidenumerot sisältävän tiedoston.
	- Tietueen perustiedot-näytöltä valitsemalla halutut ja klikkaamalla *Poista valitut* tai *Muokkaa valittuja niteitä.*
	- Nidehaun tuloksista valitsemalla halutut ja klikkaamalla *Erätoiminnot*-valikosta muokkauksen tai poiston.
	- Raportin tuloksista, mikäli ne sisältävät itemnumber-arvon, valitsemalla *Eräkäsittele x näkyvillä olevaa riviä*

#### **Niteiden muokkauksessa eräajona** listataan ensin käsiteltävät niteet.

Voit tässä vaiheessa ottaa pois rastin niteen kohdalta, mikäli et haluakaan muokata kyseistä nidettä.

Voit myös valita kaikki tai tyhjentää kaikista valinnan.

*Poista lainassa-tila* tarkoittaa sitä, että lainassa olevilta niteiltä otetaan valinta pois. (Tulossa parempi käännös)

Voit piilottaa ja laittaa näkyville sarakkeita *Näytä/piilota rivejä* kohdasta (huom. käännösvirhe, parempi tulossa).

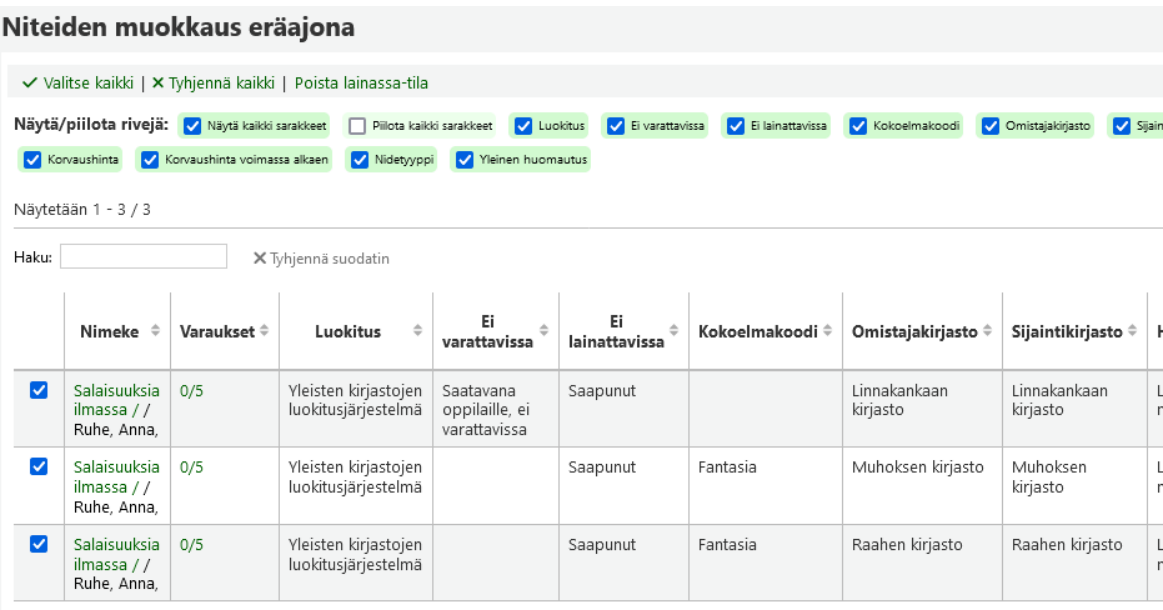

Näytetään 1 - 3 / 3

# Erämuokkaus ja -poisto Pakolliseksi merkityt kentät

#### Muokkaa niteitä

Napsauttamalla oikealla olevaan valintaruutuun voit poistaa osakentän kaikista valituista niteistä. Jätä kenttä tyhjäksi jos et halua muuttaa sen kentän arvoa.

 $\bullet$ 

 $\overline{z}$ 

2. Loskiens

eivät ole pakollisia erämuokkauksessa.

وعواقب ويوارقنا وواردها

Valitse muutettava tieto valikosta tai kirjoita uusi tieto kenttään.

Olemassa olevan tiedon voi poistaa niteiltä laittamalla rastin kentän kohdalle.

Kun kentän jättää tyhjäksi, eikä ole rastia, ei tehdä sille muutoksia.

Osaa kentistä voi muuttaa myös käyttäen RegExiä eli säännönmukaisia lausekkeita, mutta käytä sitä vain, jos tiedät, miten RegEx toimii.

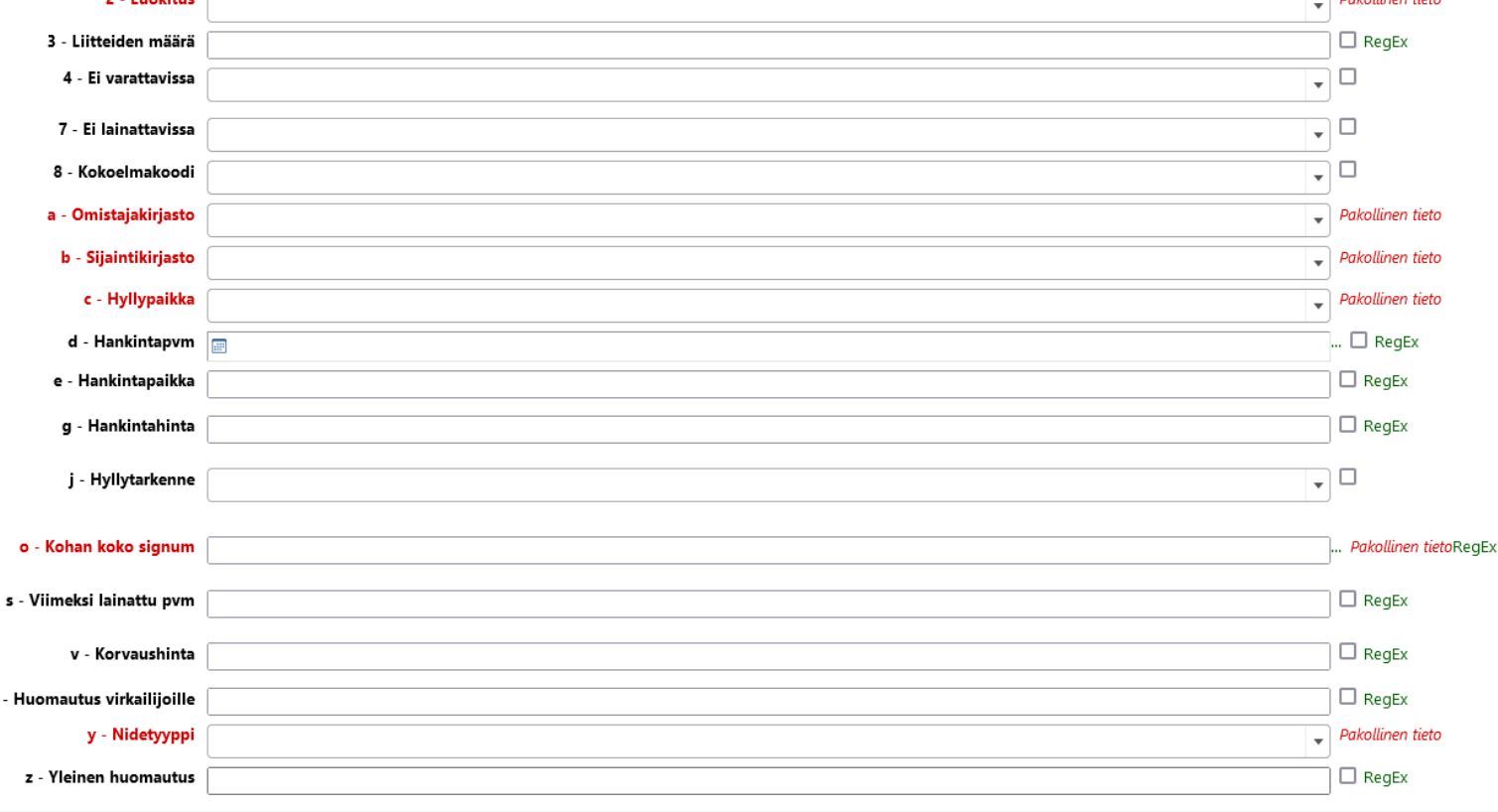

Valittuasi OK, mene työ taustatyöjonoon. Voit tarkastella työn etenemis valitsemalla *Tarkastele jonossa olevan työn tietoja*.

Tila-kohdasta näkee, kun työ on valmis. Sinisellä taustalla olevasta ilmoituksesta tai *Edistyminen*-kohdasta näkee, kuinka monta nidettä käsiteltiin.

*Tarkemmat tiedot* -osioon listataan niteet, joille muutos tehtiin.

Tulokset voi halutessaan viedä Excel- tai CSVmuotoon, kopioda tai tulostaa *Vie*-napista.

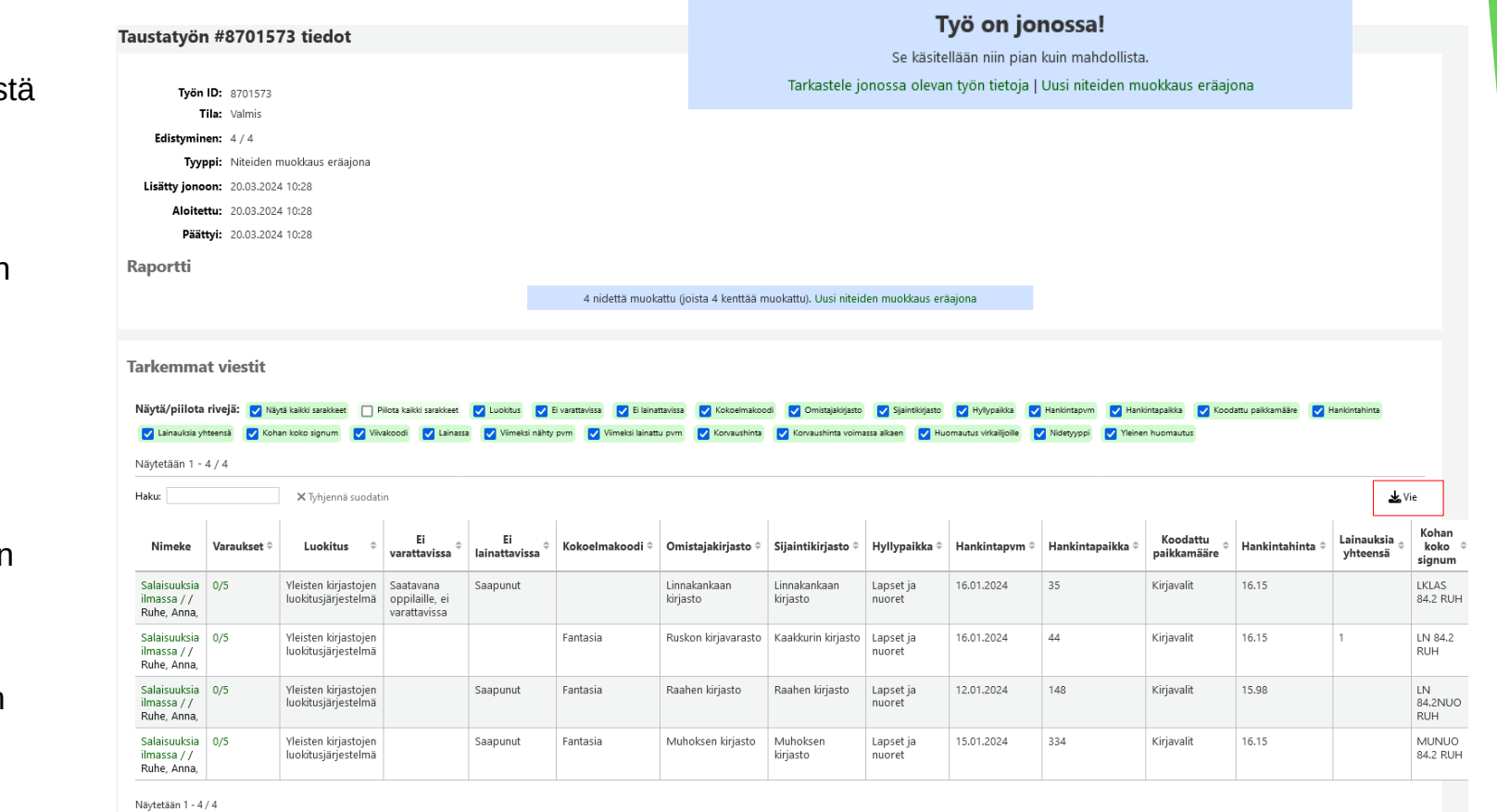

#### **Niteiden eräpoistossa**

listataan poistettavat niteet. Tässä vaiheessa voi vielä halutessaan ottaa rastin pois jonkin niteen kohdalta.

Jos nidettä ei voi poistaa, on rivi keltainen ja ensimmäisessä sarakkeessa on rasti. Kun vie hiiren rastin päälle, tulee näkyville pieni teksti, joka kertoo, miksi nidettä ei voi poistaa. (Versiosta 23.11 lähtien)

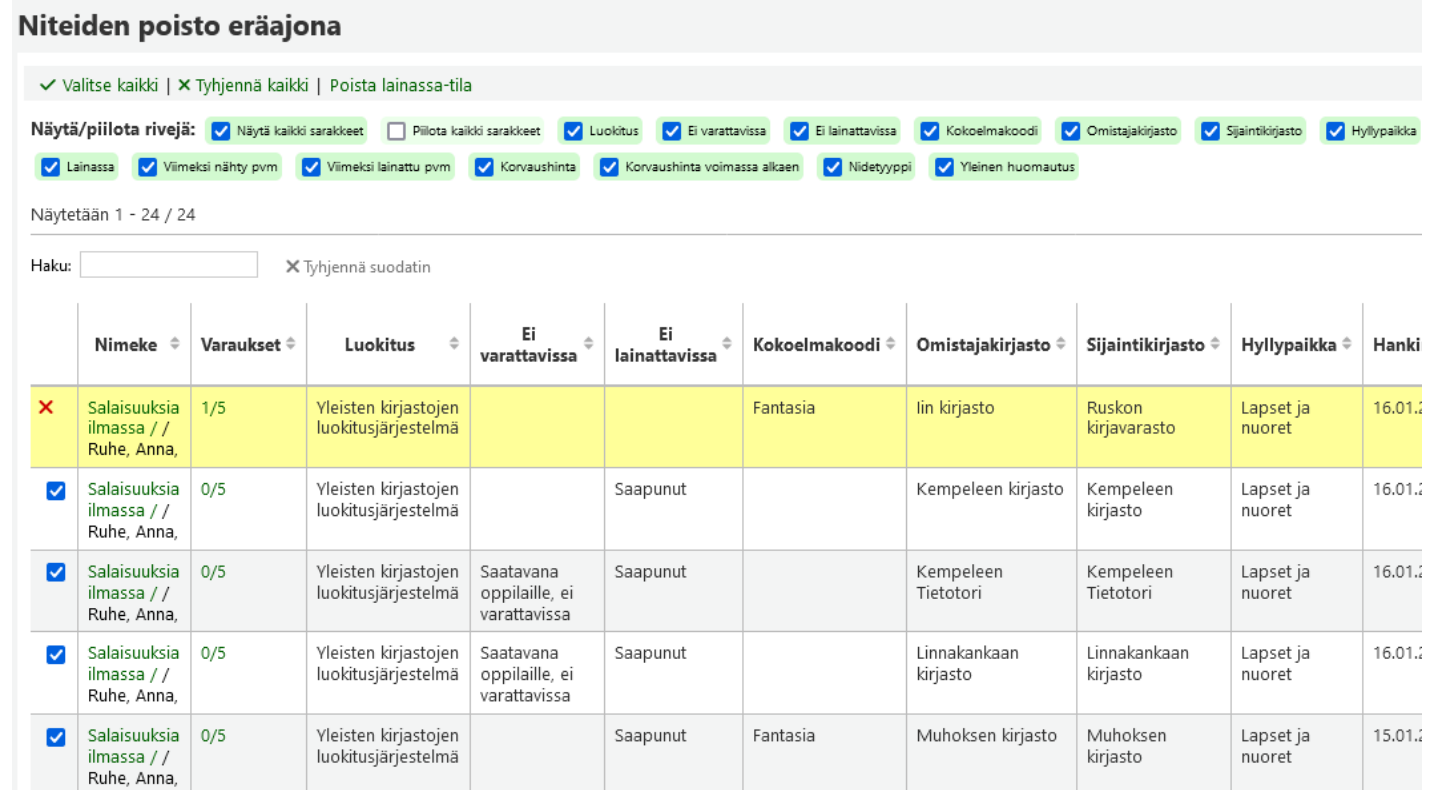

Nidelistan alapuolella on valinta *Poista tietueet, jos kaikki niteet poistettu*. Tähän kannattaa laittaa rasti (se on oletuksena valittuna), jotta tietokantaan ei jää niteettömiä tietueita, joita pitää sitten erikseen poistella. Jos tiedät, että nimekkeille tilataan uusia kappaleita, voi valinnan poistaa.

*Poista valitut* -napilla työ siirtyy taustatöihin. Voit seurata työn edistymistä valitsemalla *Tarkastele jonossa olevan työn tietoja* tai siirtyä tekemään uuden poistoajon.

Taustatyön tiedoista näkee, kuinka monta nidettä poistettiin. Kun työ on valmis, näkee sen Tila-kohdasta.

Poistettuja niteitä ei listata. Poistettujen määrän näkee sinisellä taustalla olevasta ilmoituksesta tai *Edistyminen*-kohdasta.

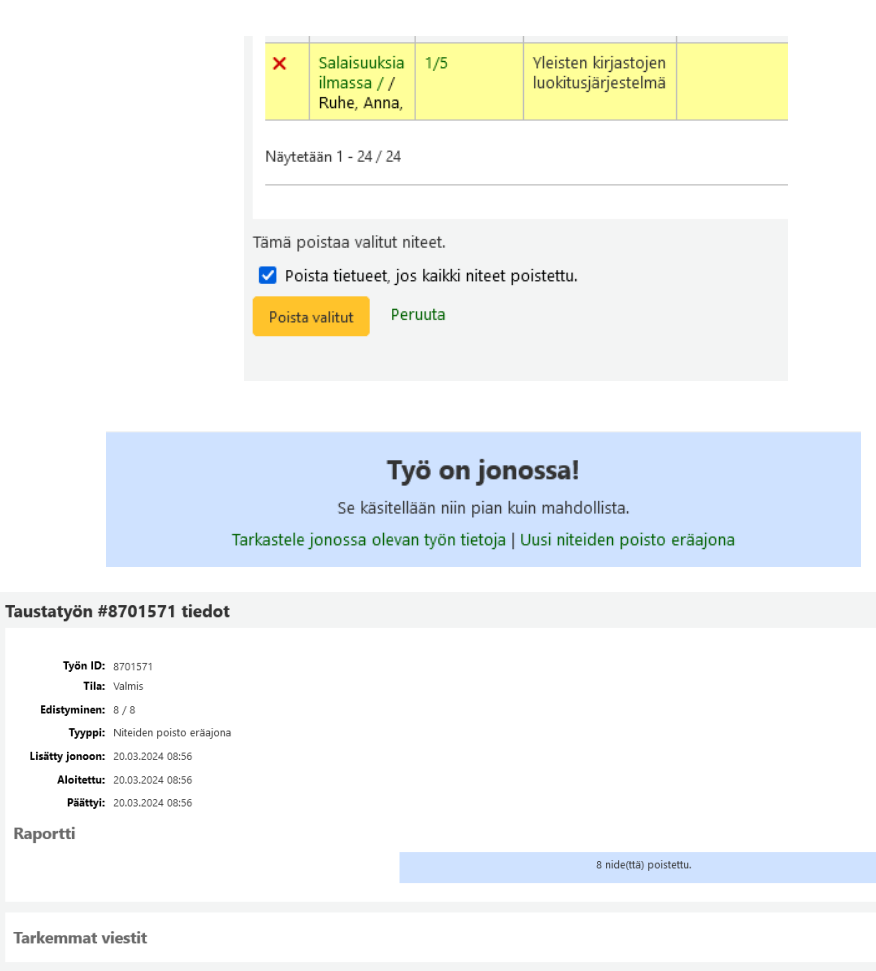

Palaa työlistaan

#### **Tietueita voi viedä erämuokkaukseen ja -poistoon**

- Työkalun etusivulta voi ladata tiedoston biblionumbereista, valita listan tai syöttää halutut tietuenumerot.
- Viemällä tiedonhaun tuloksista tietueita koriin ja siellä valitsemalla rivit sekä *Erämuokkaus* tai *Eräpoisto*
- Viemällä tiedonhaun tuloksista tai perustiedot-näytöltä tietue listalle ja työkalun etusivulla valitsemalla lista-vaihtoehdon.

Jotta tietueita voi erämuokata, pitää ensin tehdä *MARC-muokkauksen pohja*, jossa määritetään tehtävä muutos. Pohjia pääsee tekemään Kuvailu → *MARC-muokkauksen pohjat* → Uusi pohja + Uusi *toiminto*

 $+$  Uusi pohia + Uusi toiminto 而 Poista pohia

Toiminnot pohjalle 'Lisää kentät 336ab2 ja 337ab2'

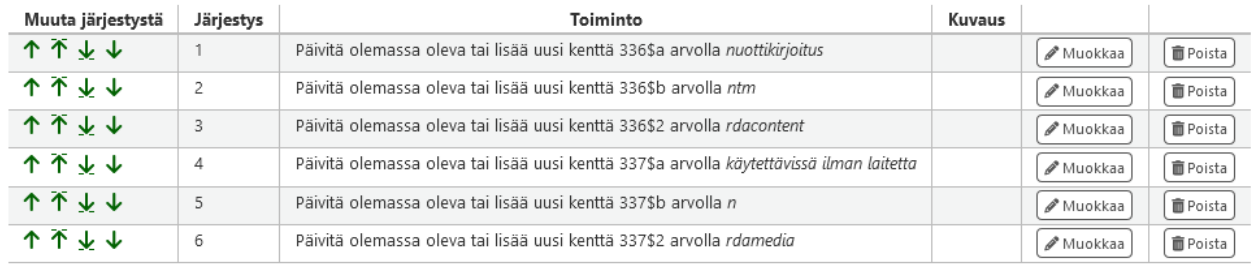

Pohjan avulla voi poistaa, lisätä uuden, muokata olemassa olevaa, siirtää, kopioida sekä kopioida ja korvata MARCkenttiä ja niiden sisältöjä.

Pohjat kannattaa testata todella hyvin ennen kuin tekee laajoja muutoksia niiden avulla.

Testauksen voi tehdä klikkaamalla *Näytä MARC*, kun on tekemässä tietueiden erämuokkausta. Popup-ikkunaan avautuu näkymä, miltä tietue näyttäisi pohjan mukaisella muutoksella. Itse muutosta ei vielä tehdä.

Yhteisön manuaalin ohje [MARC-muokkauksen pohjille](https://koha-community.org/manual/23.11/en/html/cataloging.html#marc-modification-templates-label) + Uusi pohia  $+$  Uusi toiminto 而 Poista pohia

#### **Toiminnot pohialle 'Testi'**

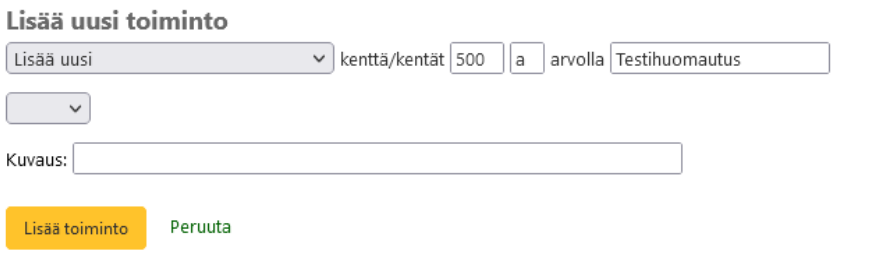

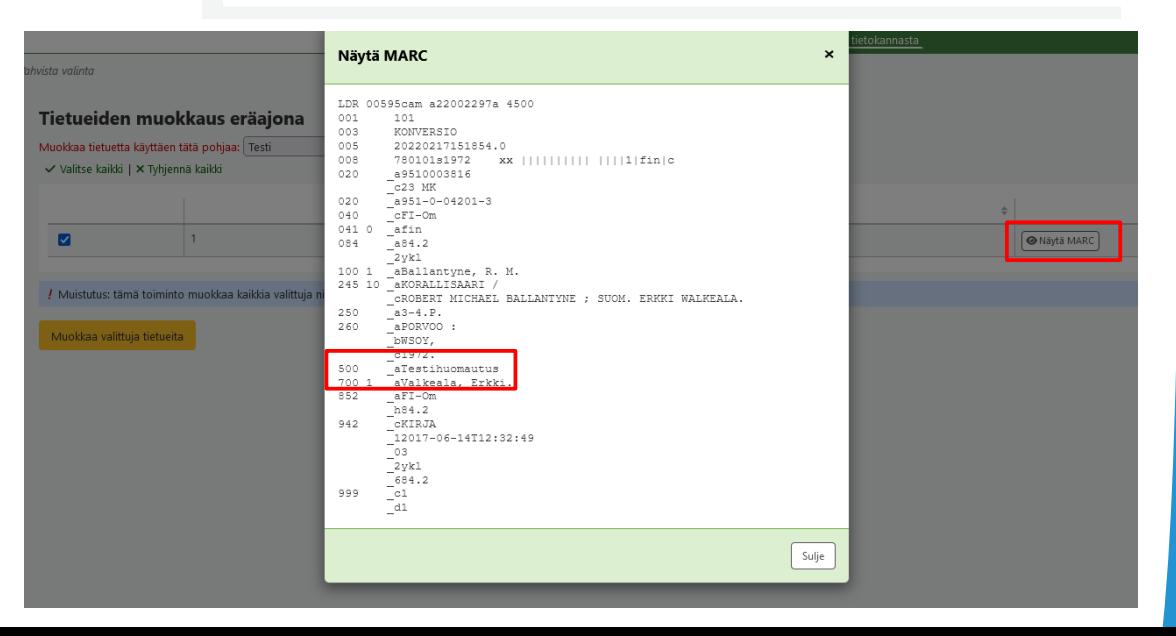

Kun pohjat on kunnossa, viedään tietueet erämuokkaukseen, valitaan sopiva muokkauspohja, testataan *Näytä MARC* nappulasta, että muutos toimii oikein ja sen jälkeen valitaan *Muokkaa valittuja tietueita.*

Työ mene taustatöihin ja pääset tarkastelemaan työtä tarkemmin *Tarkastele jonossa olevan työn tietoja* -linkistä.

Sinisestä huomautuksesta, Tila ja Edistyminen -kohdista näkee kun työ on valmis ja onnistuiko työ.

Muokatut tietueet voi tässä vaiheessa halutessaan viedä listalle.

*Tarkemmat viestit* -osioon listataan muokattujen tietueiden tunnukset.

#### Työ on jonossa!

Se käsitellään niin pian kuin mahdollista.

Tarkastele jonossa olevan työn tietoja | Uusi tietueiden muokkaus eräajona

#### Taustatvön #8701575 tiedot Tvön ID: 8701575 Tila: Valmis Edistyminen: 1/1 Tyyppi: Tietueiden muokkaus eräajona Lisätty ionoon: 20.03.2024 13:04 Aloitettu: 20.03.2024 13:04 Päättyi: 20.03.2024 13:04 Raportti Kaikki tietueet on muokattu! Uusi tietueiden muokkaus eräaiona Lisää muokatut tietueet listaar Valitse lista **Tarkemmat viestit** Nimeketietue 1 on muokattu Palaa tvölistaan

#### **Tietueiden poisto eräajona** aloitetaan myös valitsemalla ensin poistettavat tietueet aiemmin esitetyillä tavoilla.

Poistettavat tietueet listataan ja niistä kerrotaan nimeke, niteiden, varausten, lainojen ja kausijulkaisutilausten määrä.

*Valitse ilman niteitä* -linkistä saa valittua sellaiset tietueet, joissa ei ole niteitä. Esim. kuvassa alimmaisena oleva osakohde.

*Valitse ilman varauksia* -linkistä taas saa valittua tietueet, joissa ei ole varauksia.

*Valitse kausijulkaisutilauksettomat* -linkistä saa valittua tietueet, joihin ei liity kausijulkaisutilauksia.

#### Tietueiden poisto eräajona

√ Valitse kaikki | X Tyhjennä kaikki | Valitse ilman niteitä | Valitse ilman varauksia | Valitse kausijulkaisutilauksettomat

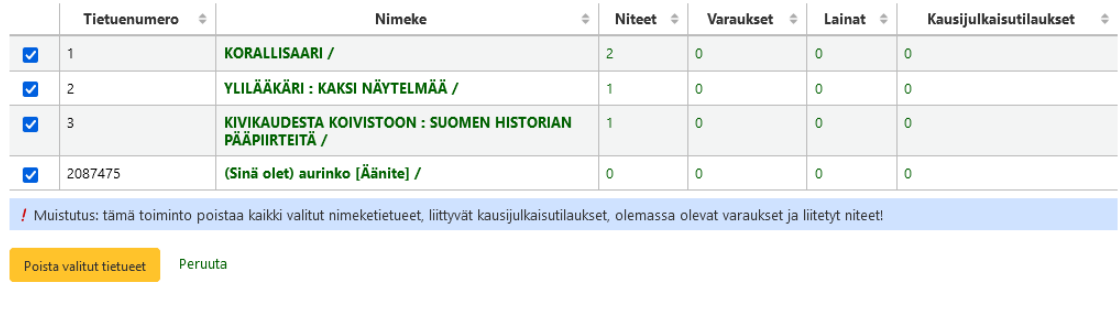

**Huom!** Toiminto poistaa valitut nimeketietueet sekä niihin liittyvät kausijulkaisutilaukset, varaukset ja niteet.

*Poista valitut tietueet* -napin painallus vie työn taustatöihin.

Voit tarkastella työn etenemistä *Tarkastele jonossa olevan työn tietoja* -linkistä.

Kun työ on valmis, lukee Tila-kohdassa Valmis ja sinisellä taustalla on vahvistusviesti.

*Tarkemmat viestit* -osiossa listataan poistetut tietueet.

Jos työ etenee hitaasti, päivitä sivua esim. F5 näppäimellä.

#### Työ on jonossa! Se käsitellään niin pian kuin mahdollista. Tarkastele jonossa olevan työn tietoja | Uusi tietueiden poisto eräajona Taustatvön #8701577 tiedot Tvön ID: 8701577 Tila: Valmis Edistyminen: 3/3 Tyyppi: Tietueiden poisto eräajona Lisätty ionoon: 20.03.2024 15:25 Aloitettu: 20.03.2024 15:25 Päättyi: 20.03.2024 15:27 Raportti Kaikki tietueet on poistettu! **Tarkemmat viestit** √ Nimeketietue 222 on poistettu. √ Nimeketietue 224 on poistettu. √ Nimeketietue 227 on poistettu.

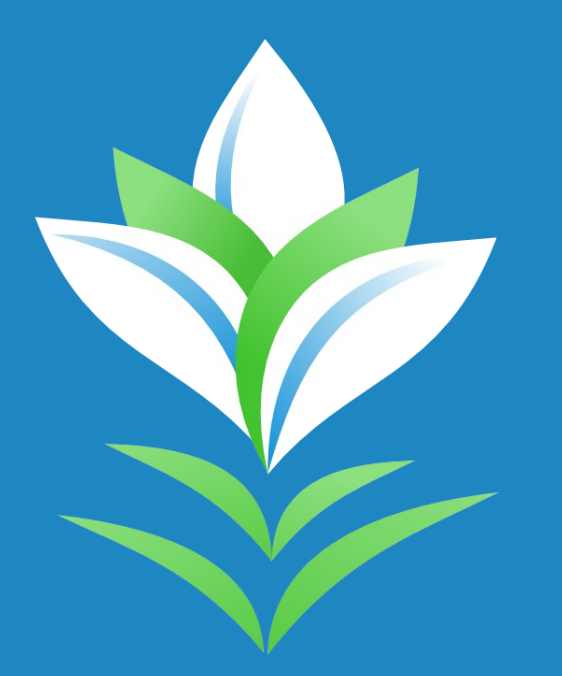

[Kohassa on inventaario-työkalu, mutta sitä ei ole juurikaan käytetty. Sen käyttämiseen](https://koha-suomi.fi/dokumentaatio/raporttikirjasto)  tarvitaan erillinen käyttäjäoikeus.

Työkalu löytyy Kuvailu-osiosta.

Inventaario-työkalua voi käyttää kolmella eri tavalla:

- Vertailemalla annettuun viivakoodilistaan
- Syöttämällä viivakoodilistan, jolloin niteille päivittyy viimeksi nähty -arvo inventaariopäiväksi. "Näkymättömiä" voi hakea sitten raportilla tai nidehaulla.
- Listaamalla ehdot täyttävät niteet ja käymällä niitä läpi

#### **Vertamalla hakuehtoja annettuun viivakoodilistaan**

- [Viivakoodilistan voi koota esimerkiksi kulkemalla hyllyjen välissä ja lukemalla tietyn osion viivakoodeja](https://koha-suomi.fi/dokumentaatio/raporttikirjasto)  muistioon tai suoraan inventaario-työkalun viivakoodi-laatikkoon. Tai tekemällä listan nidehaulla.
- Valitse *Vertaa viivakoodilistaa tuloksiin* ja *Älä palauta niteitä, joiden viivakoodi on luettu inventoinnin aikana*.
- Valitse ehdot, jonka mukaan olet skannannut viivakoodit (esim. Aikuisten Fantasia-kokoelma)
- Niteille muutetaan Viimeksi nähty -päivämääräksi inventaarion tekopäivä.
- Saat listan niteistä, jotka vaikuttavat olevan väärässä paikassa.

#### **Syöttämällä viivakoodilistan**

- Viivakoodilistan voi koota esimerkiksi kulkemalla hyllyjen välissä ja lukemalla tietyn osion viivakoodeja muistioon tai suoraan inventaario-työkalun viivakoodi-laatikkoon. Tai tekemällä listan nidehaulla.
- Älä valitse *Vertaa viivakoodilistaa tuloksiin.*
- Valitse *Älä palauta niteitä, joiden viivakoodi on luettu inventoinnin aikana.*
- Valitse ehdot, jonka mukaan olet skannannut viivakoodit (esim. Aikuisten Fantasia-kokoelma)
- Niteille muutetaan Viimeksi nähty -päivämääräksi inventaarion tekopäivä.
- Saat listan niteistä, jotka vaikuttavat olevan väärässä paikassa.

#### **Listaamalla ehdot täyttävät niteet ja käymällä lista manuaalisesti läpi**

- Määrittele haluamasi hakuehdot, esim. Aikuisten hyllypaikalla olevat Erä-kokoelmassa olevat niteet. Laita rasti kohtaan *Ohita lainassa olevat*. Klikkaa sitten *OK*.
- Saat listan niteistä, jotka vastaavat hakuehtoa.
- [Mene hyllyssä hakuehtoa vastaavaan kohtaan ja rastittele niteitä listalta sitä mukaa, kun löydät teokset](https://koha-suomi.fi/dokumentaatio/raporttikirjasto)  hyllystä.
- Kun olet valmis, klikkaa sivun alareunasta *Merkitse havaituksi ja lopeta* tai *Merkitse havaituksi ja jatka*, jolloin jo käsitellyt niteet merkitään havaituksi, mutta pysyt samalla sivulla.
- Niteet, jotka jäävät listalle ovat todennäköisesti kadoksissa tai väärässä paikassa.

#### **Inventaariossa löytymättömien etsintä nidehaulla tai raportilla**

- Inventaario päivittää Viimeksi nähty -arvon niteiltä, joten muilla inventaarioalueella olevilla niteillä päiväksi jää jokin muu päivä.
- Saat haettua Nidehaulla listan niteistä, joiden Viimeksi nähty -arvo on jotain muuta kuin inventaariopäivä.
	- Tee nidehaussa mahdollisimman samanlainen haku kuin mitä teit inventaariossa. Saatavuuskohtaan *Ei lainassa*, Viivakoodi-valikosta *Viimeksi nähty (952\$r)* ja valikosta *ei ole*. Kirjoita hakukenttään inventaarion päivä vvvv-kk-pp-muodossa ja perään vielä %-merkki. Esim. 2024-03-25%.
- Raporttikirjastossa on kaksi Inventaarion apuraporttia, joilla voit hakea
	- Signumin, kirjaston ja hyllypaikan mukaan. Päivämäärä-valintaan inventaarion tekopäivä.
	- Kokoelman, kirjaston ja hyllypaikan mukaan. Päivämäärä-valintaan inventaarion tekopäivä.
- Ne niteet, jotka tulevat nidehaun tai raporttien listoille, ovat sellaisia, joita ei ole luettu/käsitelty [inventaariossa ja ovat todennäköisesti hukassa. Niitä voi esimerkiksi hakea hyllystä listan mukaan tai](https://koha-suomi.fi/dokumentaatio/raporttikirjasto)  laittaa kaikille kadonnut-tilan, jolloin niitä haetaan samalla kuin muitakin kadonneita.

#### **Ongelmat**

- [Luokkavälillä rajaus pitää tehdä +1-tekniikalla eli jos hakee 78.892 78.893, pitää väliksi laittaa 78.892](https://koha-suomi.fi/dokumentaatio/raporttikirjasto)  78.894, jotta 3-loppuisetkin tulevat mukaan.
- Tuloslistalla kirjastotieto on kotikirjasto.

#### **Muita huomioita**

● Niteitä ei kannata palauttaa inventaarion yhteydessä eli kannattaa laittaa rasti kohtaan *Älä palauta niteitä, joiden viivakoodi on luettu inventoinnin aikana*. Inventaario-työkalu ei ilmoita, jos niteisiin kohdistui esim. varauksia ja ne jäi palautuksessa kiinni. Eli on vaarana, että varaukseen tärpännyt nide jääkin hyllyyn.

# Kiitos!

Anneli Österman | Koha-Suomi Oy | anneli.osterman@koha-suomi.fi